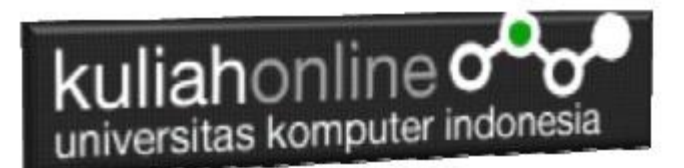

Membuat Program Untuk Menampilkan Profile dan photo Pegawai

Oleh:Taryana Suryana M.Kom Teknik Informatika Unikom

[taryanarx@email.unikom.ac.id](mailto:taryanarx@email.unikom.ac.id) [taryanarx@gmail.com](mailto:taryanarx@gmail.com) Line/Telegram: 081221480577

## 13.Menampilkan Profile Pegawai

Pada bagian ini akan dibahas mengenai bagaimana membuat program untuk menampilkan Profile Tiap Pegawai dalam Satu Record, disertai dengan Photo Masing-masing Pegawai.

#### Adapun file yang akan dibuat yaitu: **Tampilprofilepegawai.php**

Sedangkan Untuk Contoh File Photo dapat di extrak dari file PHOTO.ZIP yang ada di Materi KuliahOnline. File photo harus berformat JPG, kemudian file tersebut direname atau diganti namafilenya sesuai dengan NIP pegawai yang ingin ditampilkan Photonya. Misalkan

NIP:101001, maka file photonya menjadi **101001.JPG,** Semua file photo harus disimpan pada folder yg sama dengan program PHP.

Untuk Menampilkan Photo kedalam program, dapat dilakukan dengan menambahakan perintah berikut:

<img src='namagambar.jpg' width=150 height=150>";

**Namagambar.jpg** adalah nama file photo tiap-tiap pegawai yang akan ditampilkan, pada program ini nama file gambar diberinama sesuai nip pegawai, misalnya: 101001.jpg, 101002.jpg dan seterusnya

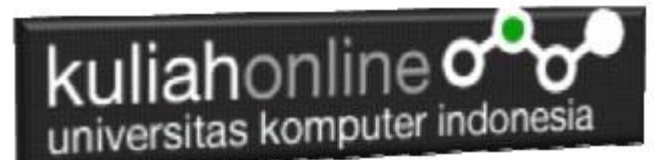

#### 13.1.MEMBUAT FILE TAMPILPROFILEPEGAWAI.PHP

File tampilprofilepegawai.php dapat dicopy dari program tampilpegawai.php, kemudian dirubah sedikit pada bagian tertentu, lengkapnya lihat dibawah ini:

NamaFile:tampilprofilepegawai.php

```
<html>
<center>
<font size=7>
MENAMPILKAN PHOTO PEGAWAI<br>
\langle h r \rangle<table border=10 width=50%>
<tr>>td>
<center>
<table>
<?php
require ("koneksi.php");
$sql="select * from pegawai";
$hasil=mysqli query($conn,$sql);
$row=mysqli_fetch_row($hasil);
sn=1;
do
{
list($nip,$nama,$alamat,$kota,$hp)=$row;
echo "<tr><td width=200>NO<td width=250>: $n<td rowspan=6 width=200><center>
<img src='$nip.jpg' width=150 height=150>";
echo "<tr><td>NIP<td>: $nip";
echo "<tr><td>NAMA PEGAWAI<td>: $nama";
echo "<tr><td>ALAMAT<td>: $alamat";
echo "<tr><td>KOTA<td>: $kota";
echo "<tr><td>HP<td>: $hp";
echo "<tr><td colspan=3><hr>";
sn++;}
while($row=mysqli fetch row($hasil));
?>
</table>
</table>
```
### 13.2.Menampilkan Hasil Via Browser

Setelah program tampilprofilepegawai.php selesai dibuat dan disimpan sesuai nama file diatas, kemudian adalah bagaimana cara menampilkannya ke layar komputer:

Untuk menampilkan hasilnya dapat dilakukan dengan cara seperti biasa menampilkan program:

- 1. Jalankan Browser
- 2. Pada Address Bar, ketikan:localhost/belajar
- 3. Click File TAMPILPROFILEPEGAWAI.PHP

Akan ditampilkan hasil seperti berikut:

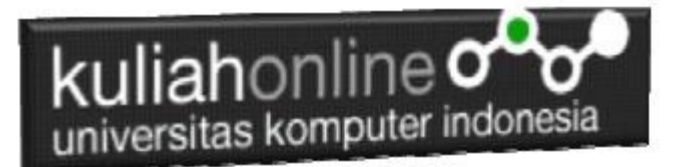

**Ex** localhost/belajar/tampilprofilep $\epsilon \times$   $\frac{1}{600}$  localhost / 127.0.0.1 / belajar /  $p \times$  | +

 $\leftarrow$   $\rightarrow$   $\circlearrowright$   $\circlearrowright$  localhost/belajar/tampilprofilepegawai.php

a. ■ ☆ ☆  $\mathbb{G}$ 通

 $\Box$  $\times$ 

#### MENAMPILKAN PHOTO PEGAWAI

| <b>NO</b>      | :3                          |  |
|----------------|-----------------------------|--|
| <b>NIP</b>     | : 10120003                  |  |
|                | NAMA PEGAWAI : DEWI PURNAMA |  |
| <b>ALAMAT</b>  | : JLN.SARIJADI 76           |  |
| <b>KOTA</b>    | · BANDUNG                   |  |
| HP             | $-08133333333$              |  |
|                |                             |  |
| N <sub>O</sub> | :4                          |  |
| <b>NIP</b>     | : 10120004                  |  |
| NAMA PEGAWAI   | : SONYA ERMINA              |  |
| <b>ALAMAT</b>  | : JLN.HEGARMANA 23          |  |
| KOTA           | : BANDUNG                   |  |
| HP             | : 0814444444                |  |
|                |                             |  |

Gambar 13.1. Menampilkan Profile Pegawai

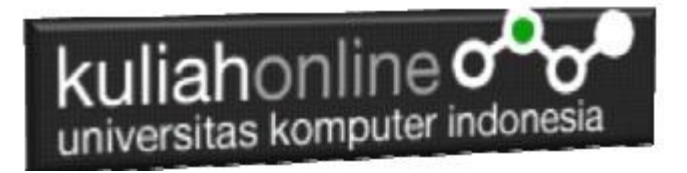

# TUGAS 13:

Tambahkan Photo pada file prosescaripegawai.php, sehingga ketika ditampilkan hasilnya akan ditampilkan bersama photo dari pegawai yang dicari tersebut. Contoh:

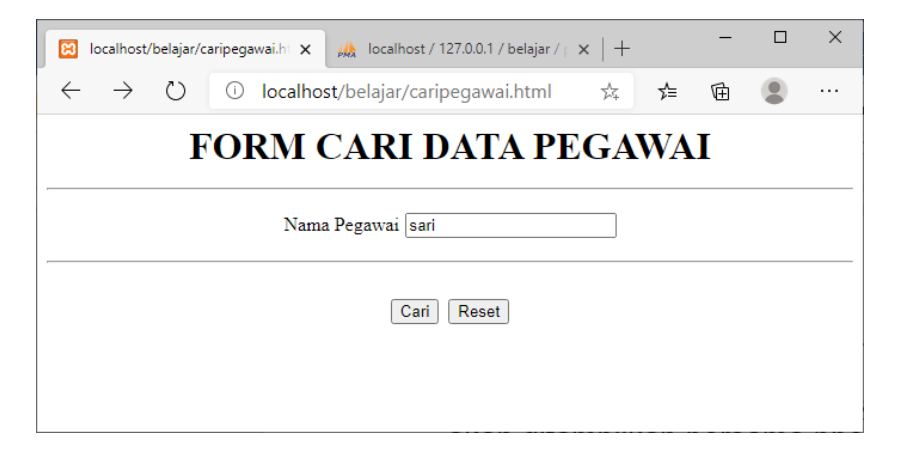

Ketika tombol Cari di Click, maka akan ditampilkan data pegawai yang dicari tersebut, beserta dengan photonya.

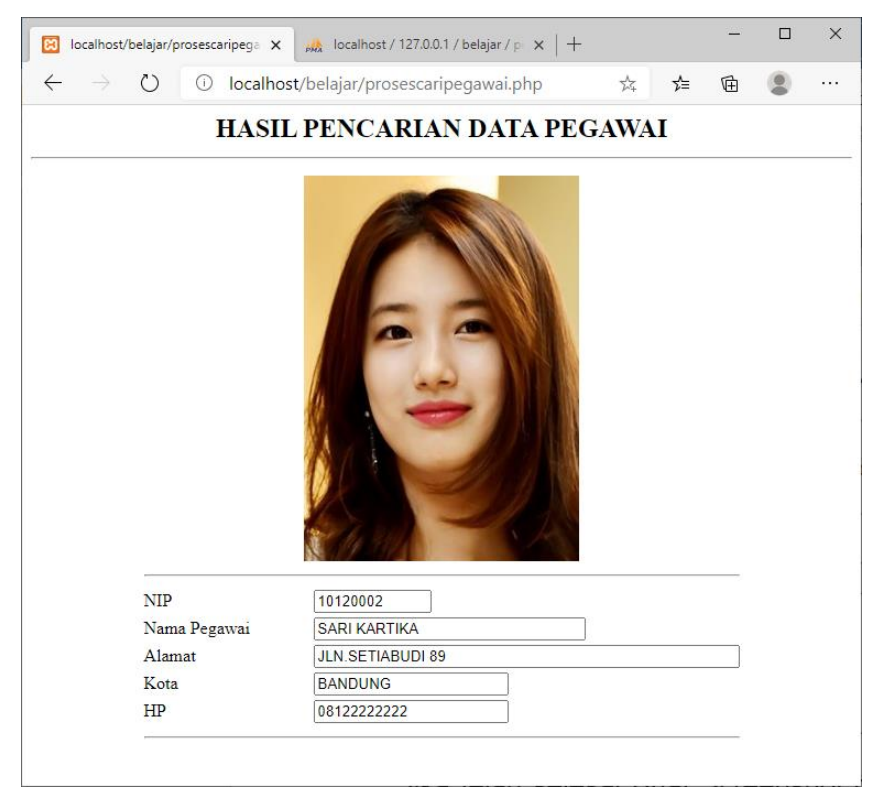

Jika telah selesai Buat Screenshot dan program filenya kirim ke modul tugas pada kuliahonline dengan format word atau pdf